# **Instructiekaart: apotheek instellen in CGM HUISARTS**

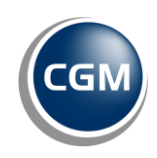

Voordat u vanuit CGM HUISARTS recepten rechtstreeks naar een apotheek kunt sturen, moet er aan een aantal voorwaarden worden voldaan.

- 1. De apotheek moet op de 'Comm.Server' bekend zijn. (De communicatie server is een server die door CGM wordt beheerd. Deze server zorgt ervoor dat berichten zoals recepten tussen zorgverleners uitgewisseld kunnen worden.)
- 2. De apotheek moet in CGM HUISARTS zijn ingevoerd met de juiste gegevens.
- 3. De apotheek in CGM HUISARTS moet goed zijn ingesteld. U moet aangeven dat de apotheek is aangesloten op de Comm.server zodat recepten rechtstreeks naar de apotheek verstuurd kunnen worden.

### **1. Apotheek op de Comm.Server bekend maken**

De apotheek kan dit zelf regelen door contact op te nemen met CompuGroup Medical. CGM apotheken zijn automatisch op de communicatieserver aanwezig.

### **2. Controleer of de apotheek is ingevoerd**

In CGM HUISARTS kunt u zelf controleren of de apotheek is ingevoerd.

- 1. Ga in CGM HUISARTS naar **-Stamgegevens**, **-Apotheken**.
- 2. Klik op **[Zoek]** om alle apotheken te tonen. U kunt ook gericht zoeken door op 'AGB-code' te zoeken.

#### **3. Controleer of de apotheek correct is ingevoerd**

Als u de apotheek heeft gevonden kunt u controleren of de apotheek goed is ingesteld om rechtstreeks recepten naar te sturen.

- 1. Selecteer de apotheek.
- 2. Klik op de knop **[Wijzig]**.
- 3. Controleer of de AGB-code juist is ingevuld en of er een vinkje staat bij 'Aansluiting Comm.Server'.

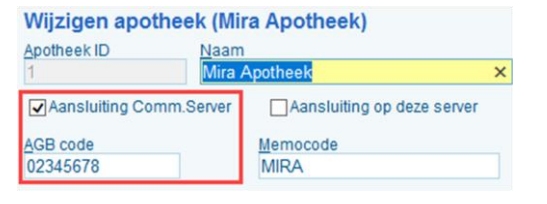

## **Apotheek selecteren bij patiënt of op recept**

U kunt de vaste apotheek van een patiënt wijzigen of eenmalig een andere apotheek kiezen.

De vaste apotheek kunt u wijzigen vanuit patiëntbeheer. Selecteer de patiënt, klik op **[Wijzig]** en kies de gewenste apotheek.

U kunt ook eenmalig het recept naar een andere, dan de vaste apotheek sturen. Dit kan door tijdens het maken van een recept, in het veld apotheek een andere apotheek te kiezen. U wijzigt daarmee niet de vaste apotheek.

#### **Apotheek invoeren in CGM HUISARTS**

Als de apotheek nog niet in CGM HUISARTS aanwezig is kunt u deze eenvoudig zelf invoeren.

1. Ga in CGM HUISARTS naar **-Stamgegevens**, **-Apotheken**. 2. Klik op **[Nieuw]**.

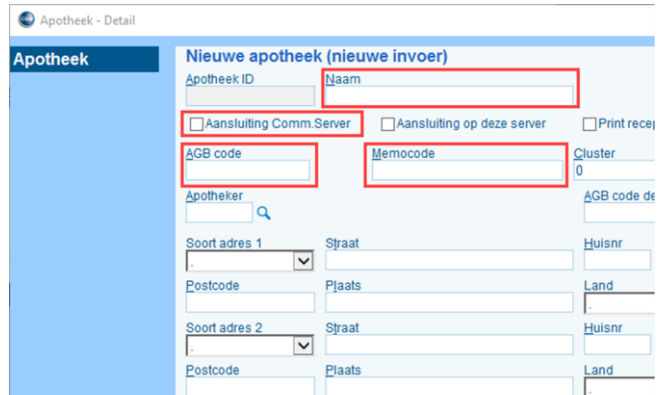

3. Vul de gegevens in en klik op **[Opslaan].**

Een groot deel van de velden zijn voor u niet van toepassing. Vier velden moeten ingevuld worden, Naam, Aansluiting op Comm.Server, AGB-code en Memocode. Gebruik onderstaande gegevens om de verplichte velden in te vullen.

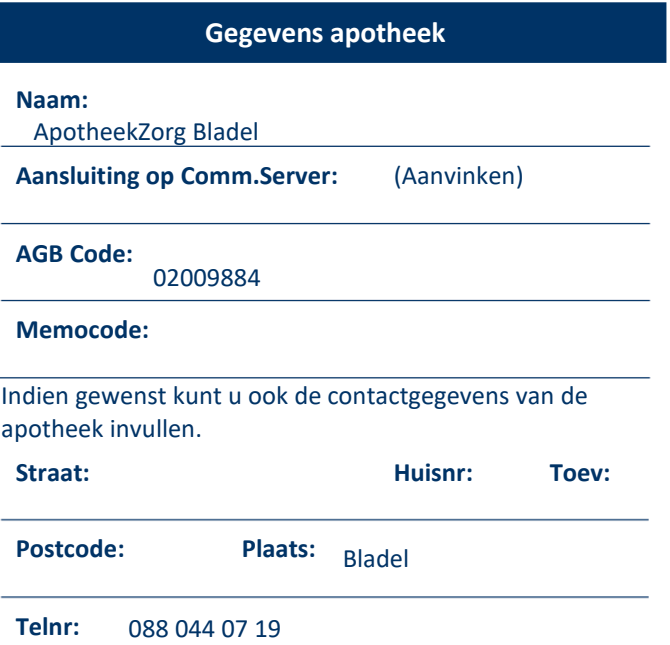